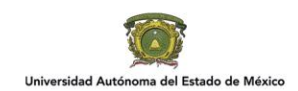

# **INSTRUCTIVO PARA CREACIÓN DE COMUNIDADES Y ACTIVACIÓN DE ALTA AUTOMATIZADA DE ALUMNOS**

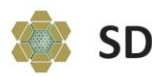

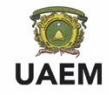

# **Generalidades**

El portal de Servicios Educativos (SEDUCA) está vinculado al Sistema de Control Escolar (SICDE), lo cual permite conocer la información de los alumnos registrados e inscritos en cada grupo, así como el profesor asignado.

Las comunidades en SEDUCA se estarán creando durante las dos semanas previas al inicio del periodo escolar, de acuerdo con la información de la Dirección de Control Escolar, al conformarse se enviará un correo con los datos de acceso a la cuenta institucional del profesor, que se tenga registrada en SICDE; sin embargo, cabe mencionar que puede llegar a la bandeja otros, SPAM o de correos no deseados.

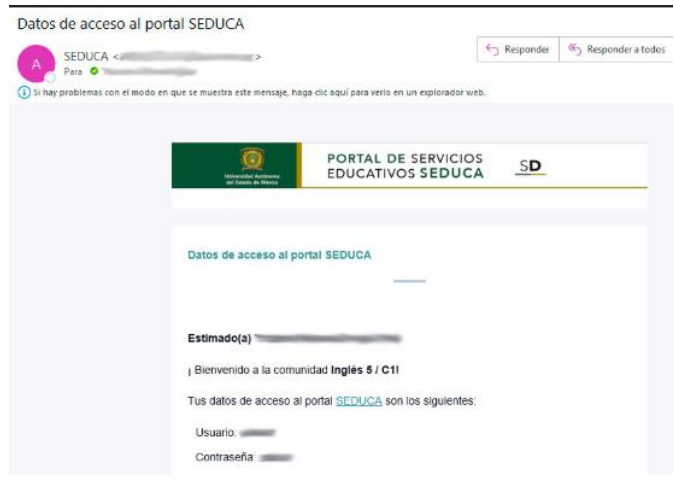

*Ilustración 1. Correo con los datos de acceso a SEDUCA*

La actualización de alta de alumnos en cada comunidad de SEDUCA se realizará una vez al día, durante los días hábiles, a partir de la semana precia al inicio del periodo escolar y hasta que se termine el periodo de bajas.

Se recomienda verificar la coincidencia de los alumnos que aparecen en SEDUCA con los inscritos/registrados en el SICDE. Lo anterior en tres momentos: la primera y tercera semana de clases, y la semana previa al primer examen parcial. El profesor tiene los permisos para dar de alta y baja a los alumnos, desde la sección *Integrantes* de SEDUCA para hacer los ajustes correspondientes, debido a que las *bajas* están desvinculadas del SICDE y; por tanto, no se realizan automáticamente.

Cada comunidad considera el modelo de evaluación consistente en dos exámenes parciales, uno extraordinario y el correspondiente al título de suficiencia, para facilitar la ponderación y asignación de actividades; sin embargo, la calificación final está desvinculada del SICDE, ya que cada organismo académico establece su forma de evaluación. Por lo que usted debe considerar esta funcionalidad, que proporciona la plataforma, solo como un apoyo para facilitar el proceso, de así ajustarse a sus necesidades.

Actualmente, la plataforma SECUCA se complementa con *Microsoft Teams* para hacer videoconferencias. Se realizan desde el apartado *Sesiones virtuales*, en el cual se programan

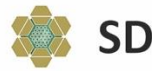

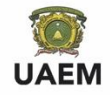

sesiones grupales síncronas con la aplicación Microsoft Teams, con todos los integrantes de la comunidad, por lo que no requiere haber activado algún equipo en Teams. Sin embargo, en el caso de que hubiera activado uno o varios, puede calendarizar desde ahí sus sesiones virtuales. Para programar sesiones virtuales síncronas desde SEDUCA se requiere acceder con la cuenta institucional de correo (<@uaemex.mx> y, o sea el caso, <@profesor.uaemex.mx>).

# **Proceso correspondiente a la creación de comunidades:**

## **A. Programas de Estudio en Modalidad no Escolarizada**

Todas las Unidades de Aprendizaje (UUAA) de los programas en modalidad no escolarizada (distancia) tienen su correspondiente Guía de Estudio Independiente (GEI). Para este caso la creación de la comunidad en SEDUCA se realizará automáticamente, así como el alta de los alumnos registrados en el SICDE.

Una vez creada la comunidad, el profesor recibirá un correo vía la cuenta institucional registrada en el SICDE, sea <@uaemex.mx> o <@profesor.uaemex.mx>, indicando el usuario y la contraseña requeridos para ingresar a SEDUCA, así como el nombre de la comunidad que se ha creado.

#### **B. Programas de Estudio Mixtos y Escolarizados**

#### **a) UUAA que tengan desarrollada GEI o para profesores que han** *subido* **sus contenidos a SEDUCA en semestres previos**

**Automáticamente se creará la comunidad de aquellas UUAA que tengan GEI**; le será enviado un correo a la cuenta institucional del profesor, registrada en el SICDE, indicando el usuario y la contraseña para ingresar a SEDUCA, así como la comunidad que se ha creado.

Al ingresar a SEDUCA podrá visualizar las comunidades creadas; sin embargo, no se darán de alta a los alumnos, con la finalidad de que el profesor revise los contenidos temáticos dispuestos en la plataforma.

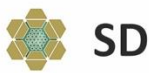

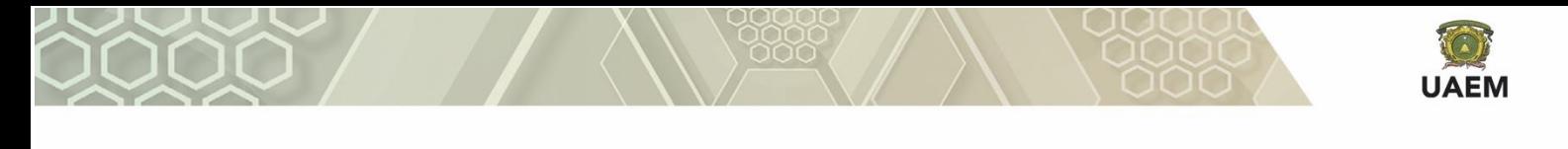

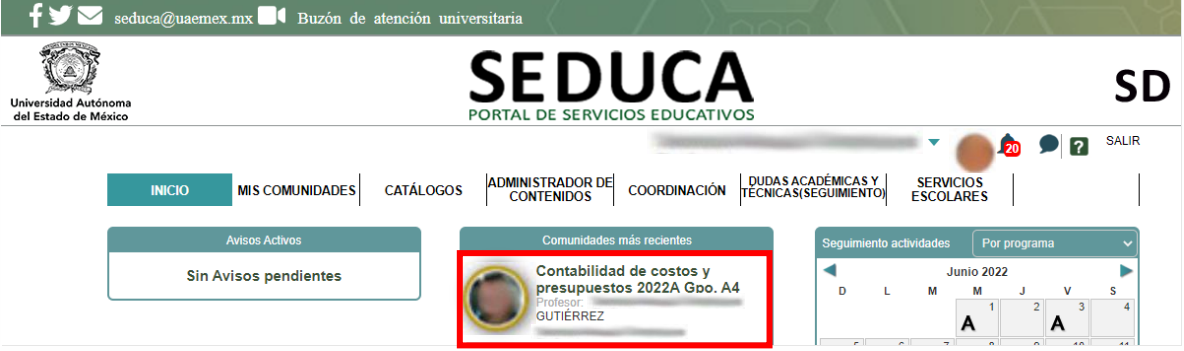

*Ilustración 2. Comunidades recién creadas*

Para ver los contenidos deberá dar *clic* en el nombre de la comunidad en cuestión.

Cabe mencionar que el *alta* de alumnos se realizará hasta que el profesor lo decida, al presionar el botón "**Activar esta comunidad para mis alumnos**", y podrá ser en cualquier momento, durante el periodo lectivo (semestre).

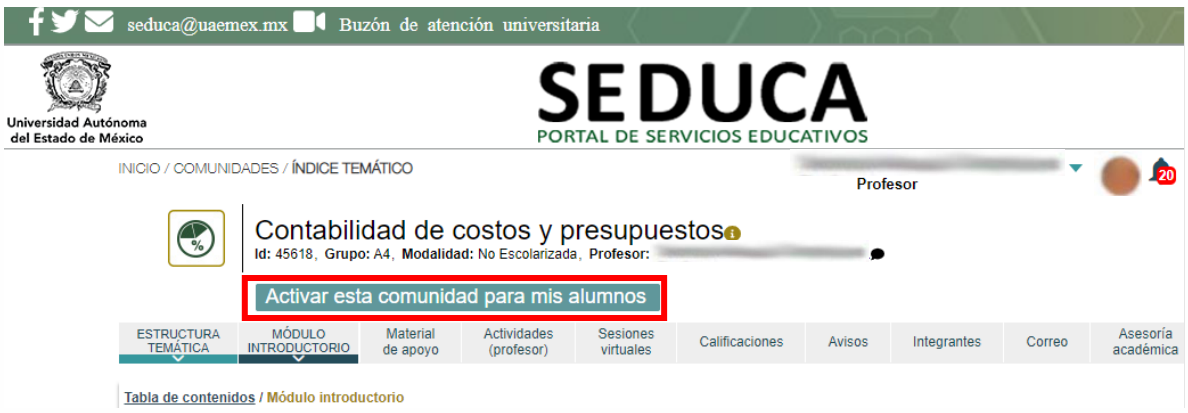

*Ilustración 3. Vista del botón para activar la comunidad a los alumnos*

<span id="page-3-1"></span>Al hacer *clic* en dicho botón, se solicitará la confirmación [\(Ilustración 4. Pantalla de](#page-3-0)  [confirmación para dar de alta a los alumnos\)](#page-3-0), tomando en cuenta que los alumnos se darán de alta automáticamente al día hábil siguiente y posterior al 11 de julio.

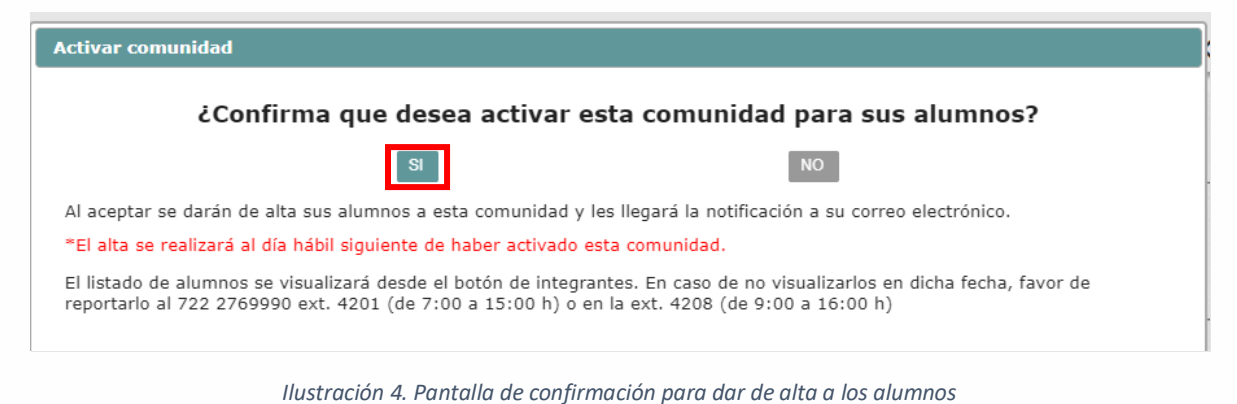

<span id="page-3-0"></span>SD

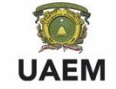

En el caso de que usted, profesor, requiera que la comunidad no sea visible a los alumnos evite la activación del botón, solo usted podrá leer el contenido durante todo el semestre.

### **b) UUAA que no tengan desarrollada GEI y tampoco contenidos realizados en semestres previos, por el profesor**

Le llegará un correo a su cuenta institucional, registrada en el SICDE, indicando el usuario y la contraseña para ingresar a SEDUCA.

Al ingresar a la plataforma, aparecerá un botón denominado *CREAR MIS COMUNIDADES* con el listado de grupos sin GEI y, para la cual, se mostrará una casilla de selección con la finalidad de seleccionar aquellas en las que desee crear alguna comunidad. Se crearán sin contenido temático; sin embargo, podrá *subirlo* desde el apartado *Administrador de contenidos*.

| Universidad Autónoma<br>del Estado de México             |                       |        | <b>SEDUCA</b><br>PORTAL DE SERVICIOS EDUCATIVOS                                                                                                    |                              |                  |                |       |
|----------------------------------------------------------|-----------------------|--------|----------------------------------------------------------------------------------------------------|------------------------------|------------------|----------------|-------|
|                                                          |                       |        |                                                                                                    |                              | <b>TERRITARY</b> | $\overline{2}$ | SALIR |
|                                                          |                       |        | <b>CREAR MIS</b><br><b>ADMINISTRADOR DE</b>                                                                                                    | <b>DUDAS ACADÉMICAS Y</b>    | <b>SERVICIOS</b> |                |       |
| <b>INICIO</b><br>Relación de grupos presenciales.        | <b>MISCOMUNIDADES</b> |        | <b>COMUNIDADES</b><br><b>CONTENIDOS</b><br>Las comunidades a generar no tienen contenidos temáticos; por lo cual, los tendría que subir el profesor a través del administrador de contenidos en la misma Plataforma SEDUCA. | <b>TÉCNICAS(SEGUIMIENTO)</b> | <b>ESCOLARES</b> |                |       |
| Si desea capacitarse podrá dirigirse a DIDEPA al 276xxxx |                       |        |                                                                                                    |                              |                  |                |       |
| Espacio acádemico                                        |                       | clave  | Materia                                                                                                    | Grupo                        | Comunidad        |                |       |
| FACULTAD DE AROUITECTURA Y DISEÑO                        |                       | AR0201 | PROYECTOS AROUITECTONICOS 1                                                                                                    | 01                           |                  |                |       |

*Ilustración 5. Listado de UA a crear comunidad sin contenidos*

Una vez seleccionado el botón aparecerá la pantalla de verificación [\(Ilustración 6.](#page-5-0) Pantalla de [verificación para crear comunidades sin contenidos\)](#page-5-0). Previa confirmación se creará la *comunidad* y el *administrador de contenidos*.

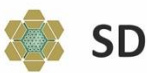

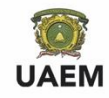

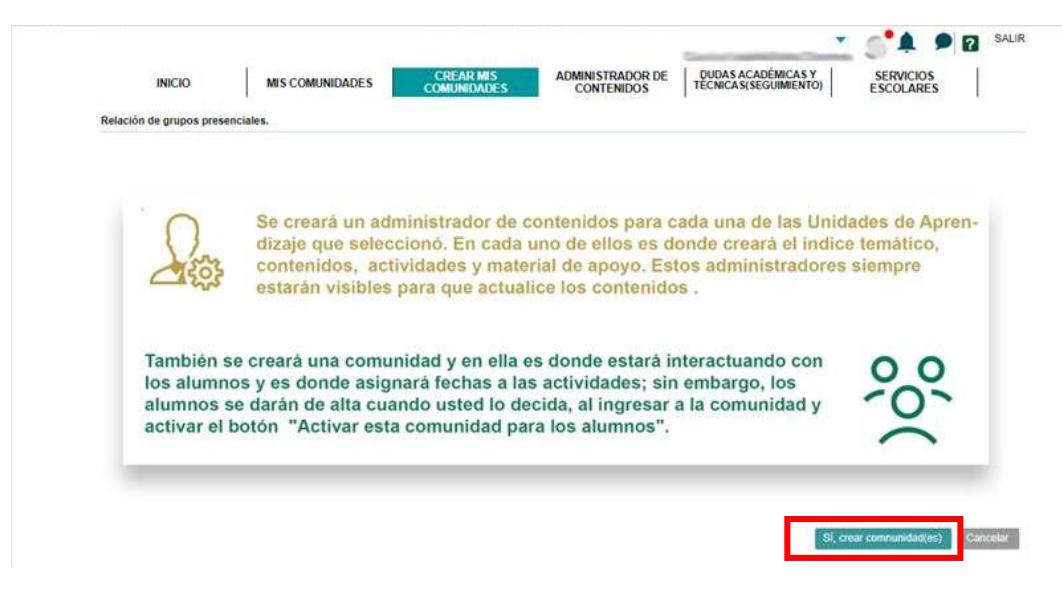

*Ilustración 6. Pantalla de verificación para crear comunidades sin contenidos*

<span id="page-5-0"></span>Una vez confirmado, deberá ingresar al menú de *administrador de contenidos* [\(Ilustración 7.](#page-5-1)  [Administrador de contenidos\)](#page-5-1) para *subir* el índice temático, los contenidos, las actividades y el material de apoyo.

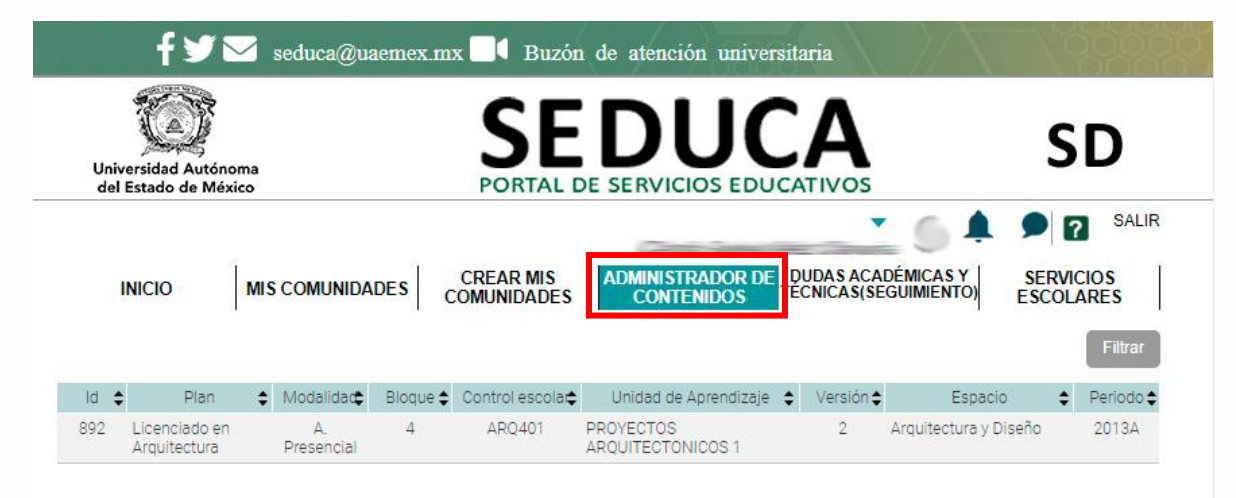

*Ilustración 7. Administrador de contenidos*

<span id="page-5-1"></span>Podrá *subir* sus contenidos y activar el *alta* automatizada de los alumnos hasta que lo decida. El registro en cuestión se realiza al ingresar a la comunidad [\(Ilustración 3. Vista del botón para activar](#page-3-1)  [la comunidad a los alumnos\)](#page-3-1).

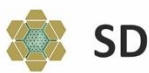